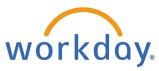

## Updating Your Benefits - Qualifying Life Events & Year Round Updates

## **Change Benefits Due to a Qualifying Life Event**

From the Workday Home Page:

Click Menu and select the Benefits and Pay app.

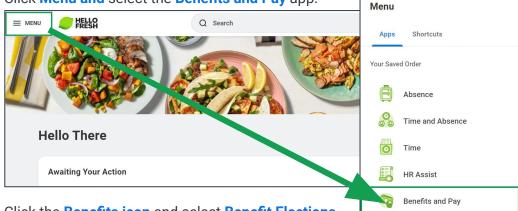

Click the Benefits icon and select Benefit Elections.

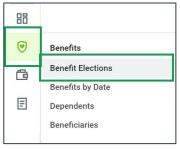

3. The Benefit Elections page displays. Click the **Change Benefits** button.

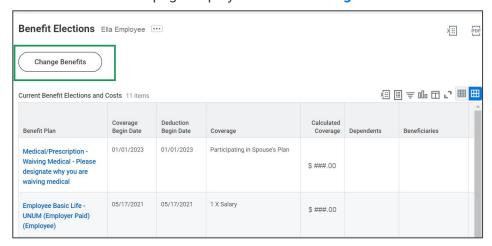

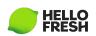

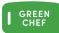

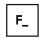

**EveryPlate** 

4. The Change Benefits pop up displays. Select a **Change Reason** from the list.

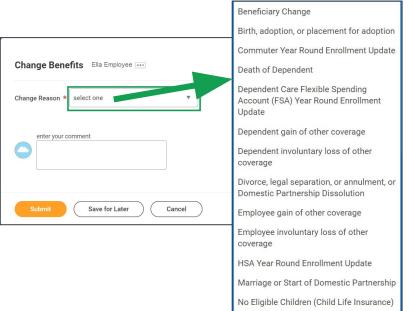

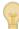

Note: Commuter, HSA enrollment and beneficiary updates can be made year-round from this drop down.

5. Additional fields will populate depending on the event selected (in this case we are using Birth, adoption or placement for adoption). Enter the **Benefit Event Date**. Add any necessary attachments using the **Select Files** button then click **Submit**. In the pop-up, click **Open**.

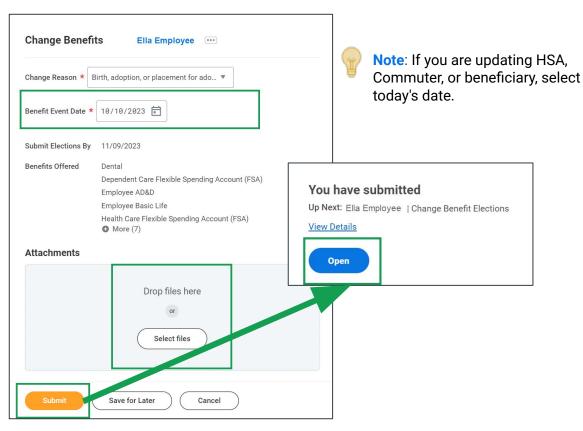

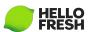

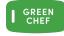

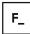

**EveryPlate** 

6. The Change Benefits Elections page displays. Here we will be enrolling the addition to the family to the appropriate benefits plans. Click **Let's Get Started**.

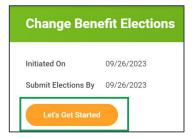

7. Click Manage for the benefits you want to add the child to.

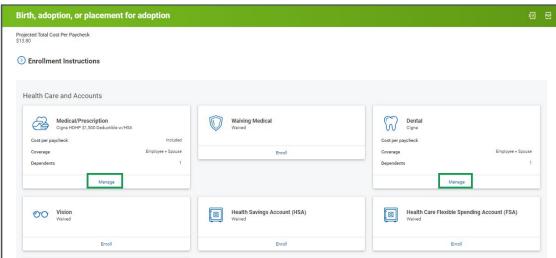

8. In the selected plan, click Confirm and Continue.

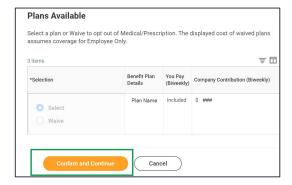

9. Click Add Dependent.

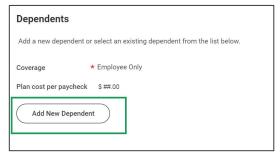

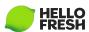

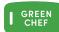

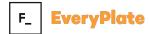

10. Click OK.

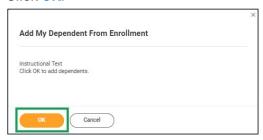

11. Enter the dependent's **Country**, **First Name**, **Last Name**, choose **Employee's child** in the **Relationship** prompt, then enter **Date of Birth**, and **Sex**. Your existing address will be used by default. Click X in the **Use Existing Address** prompt to add a different one. Click **Save**.

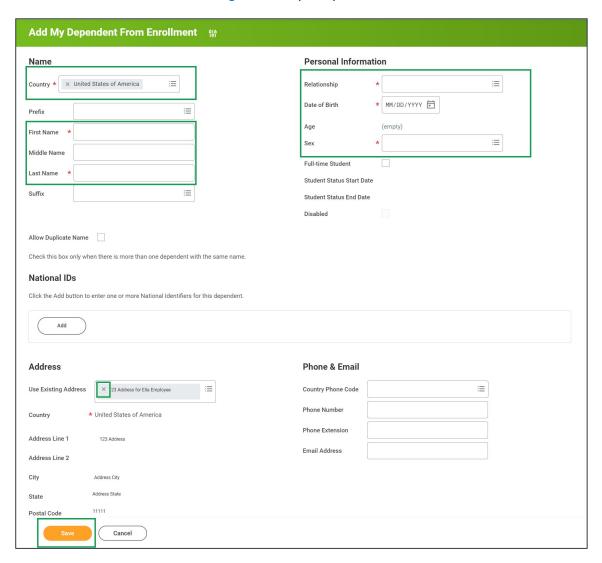

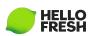

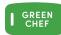

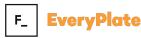

12. Confirm the **checkmark** next to the dependent is selected, then click **Save**.

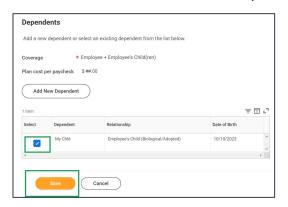

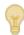

**Note**: Repeat this process for any other desired benefit plans.

13. Now you will be enrolling/updating beneficiaries to the appropriate benefits plans. Click

Manage or Enroll for the benefits you want to add the beneficiary to in the Insurance section.

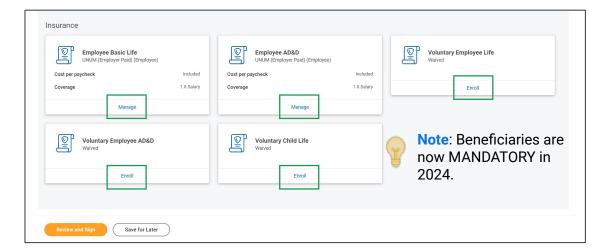

14. In the selected plan, click **Confirm and Continue**.

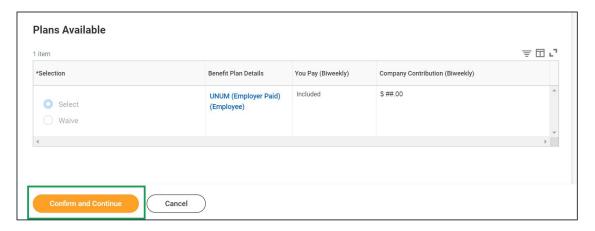

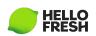

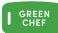

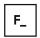

15. Click the + icon to add a new Primary or Secondary Beneficiary.

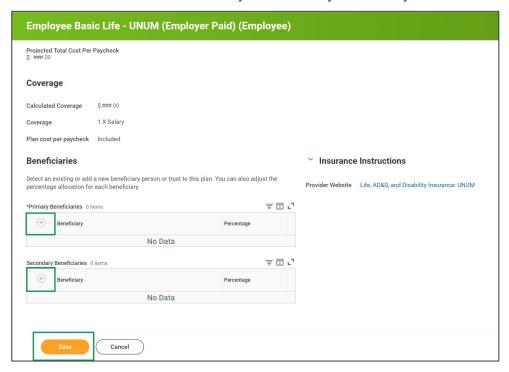

16. Click into the **Beneficiary field** to show a list of options. Select an option from the list. You can choose **Existing Beneficiary Persons**, **Existing Trusts** or you can **Add New Beneficiary or Trust**.

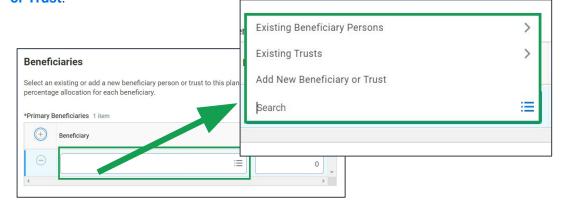

17. If using an existing beneficiary click **Existing Beneficiary Persons**, then select their name and enter a **Percentage**. If desired, you can click – to remove an existing beneficiary.

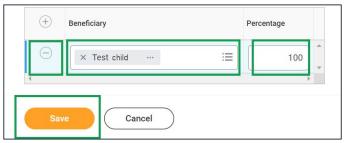

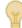

**Note**: When adding a beneficiary to a benefit, be sure that the allocations of all beneficiaries listed is equal to 100%.

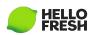

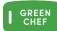

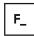

**EveryPlate** 

8. To create a new beneficiary, select **Add New Beneficiary or Trust**. From the pop up select **Add New Beneficiary** then click **Continue**.

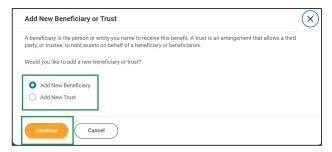

 Enter the beneficiary's Relationship and the required fields from the Legal Name tab. Click on the Contact Information tab then click Add in the Address section.

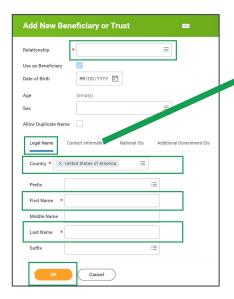

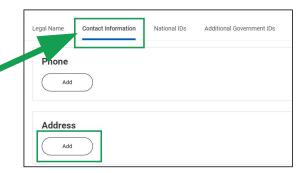

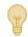

**Note**: Fields with a red asterisk are required.

20. Enter the beneficiary's address details. You can select **Use Existing Address** or enter **Address Line, City, State, Postal Code** and Usage **Type**. Click **OK** to save.

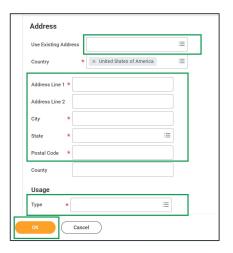

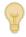

**Note**: Fields with a red asterisk are required.

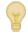

**Note**: Follow the same process for each enrolled life/AD&D plan.

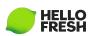

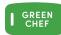

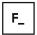

21. When you have finished enrolling in your benefits, click Review and Sign.

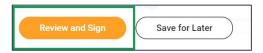

22. Review your benefit elections on the View Summary page.

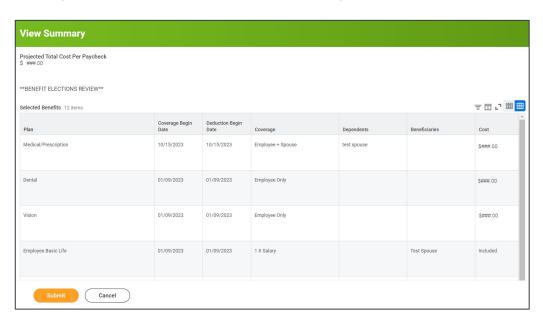

3. Scroll to the bottom of the page. Click the I Accept **checkbox**. Then click **Submit**.

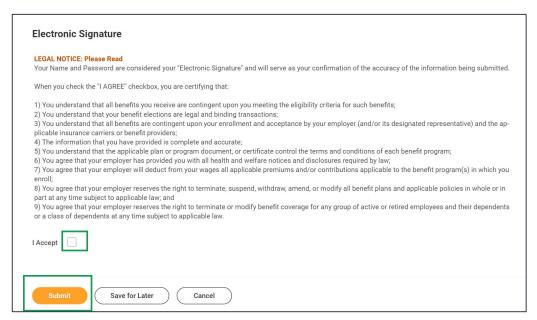

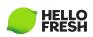

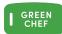

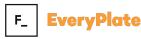

24. A new page will display stating that your elections have been submitted. Click the **View**Benefits Statement button to review and print

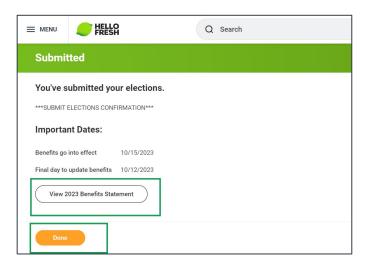

25. Click the **Print** button at the bottom of the Submit Elections Confirmation Page. Select **Download** from the Export Document pop up. The PDF containing your Benefit Elections will download to your device. Open your download folder to view/print/save the document.

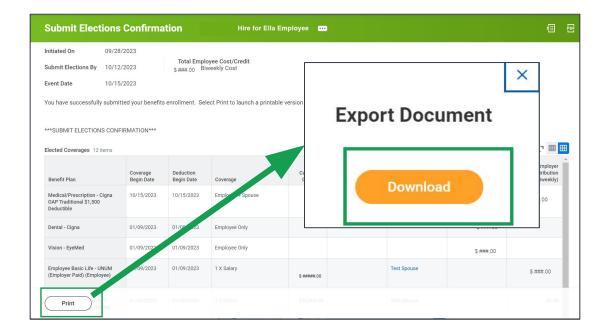

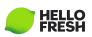

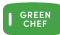

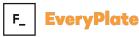

26. From the Workday Home Page, click on the Benefit Change task on Awaiting your Action or click on your Inbox.

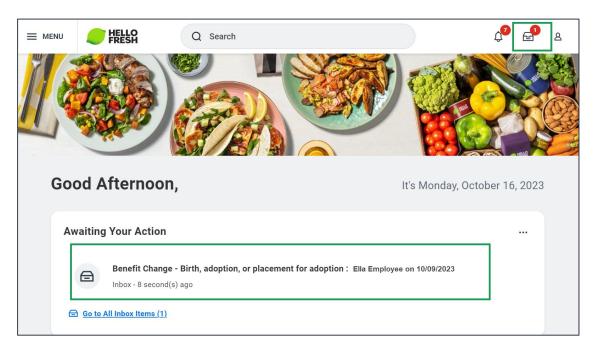

7. Your inbox opens the Review Documents page. Click the **Benefit Requirements Document** link to view/download/print it.

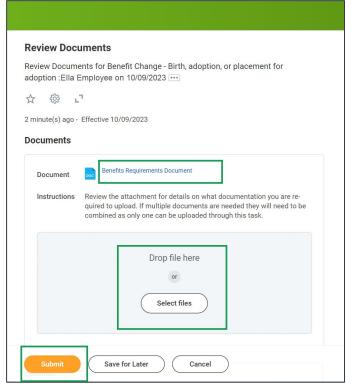

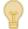

**Note**: HSA, Commuter, or beneficiary updates do not require documentation.

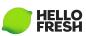

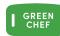

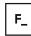

Once you have the appropriate document scanned and saved to your device, click the **Select files** button to upload. Then click **Submit**.

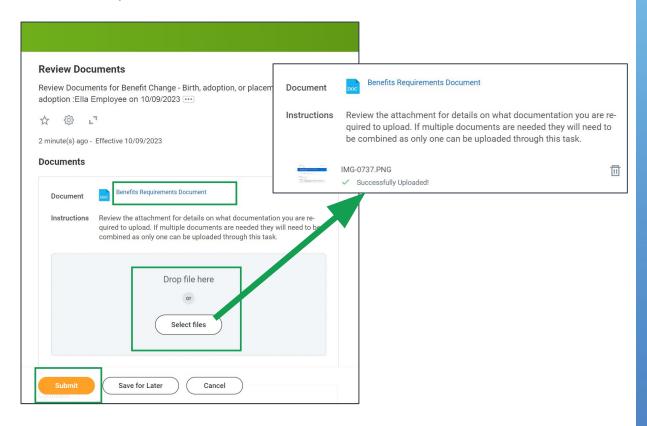

9. After submitting you will receive a pop-up notification.

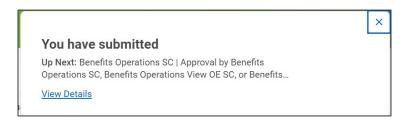

If you have questions or need assistance with your enrollment, please contact the **Hello Fresh**Benefits and Payroll Connect Center at 877-431-7867 (1-877- HF1STOP)

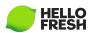

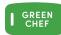

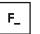